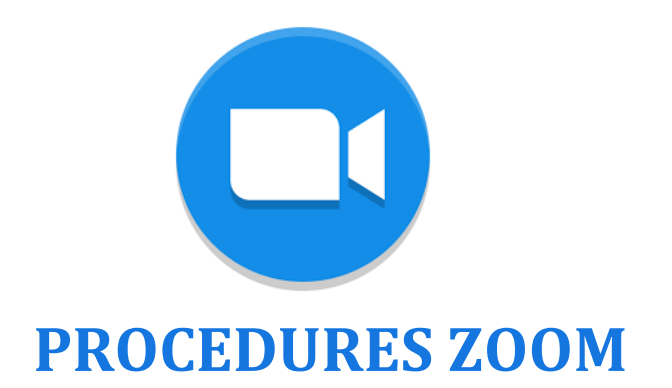

# PREREQUIS A EFFECTUER EN AMONT DE LA REUNION

- 1- Télécharger l'application ZOOM https://zoom.us/signup sur vos ordinateurs.
- 2- Se connecter sur ZOOM en vous créant un compte gratuitement :
	- **Identifiant**: mocom@margauxorange.com
	- **Mot de passe** : MargauxO2020

## PROGRAMMATION D'UNE REUNION

Vous arrivez sur la page suivante :

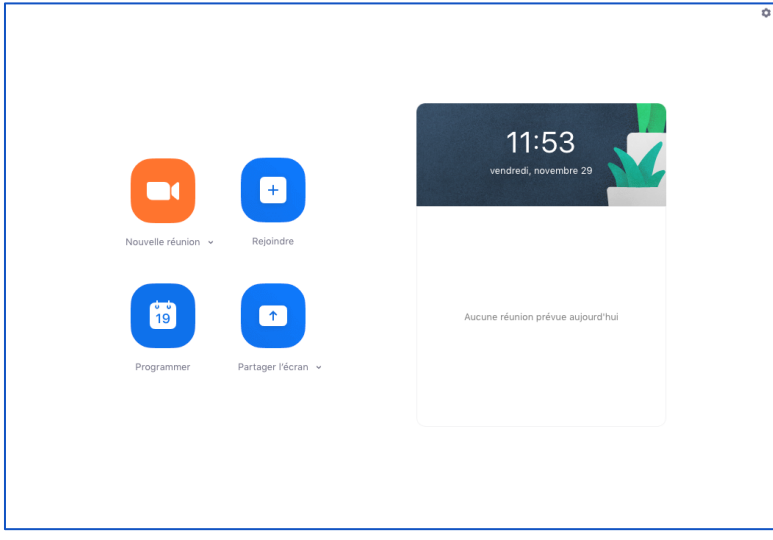

Cliquer sur l'icône « **Programmer** », une fenêtre s'ouvre. Il faut renseigner les différentes rubriques pour créer votre réunion.

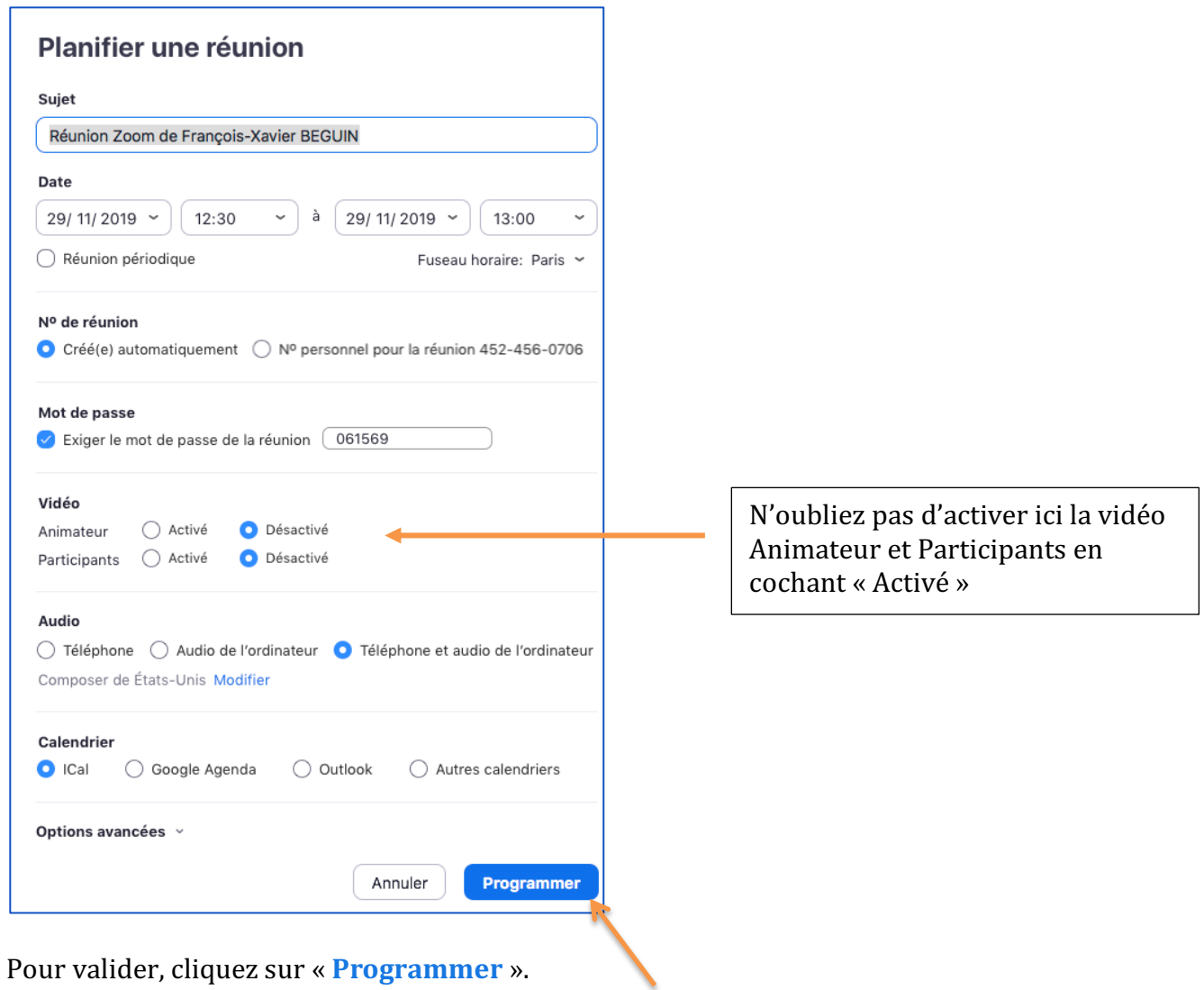

Votre réunion est maintenant créée et elle s'affiche à droite de l'écran d'accueil.

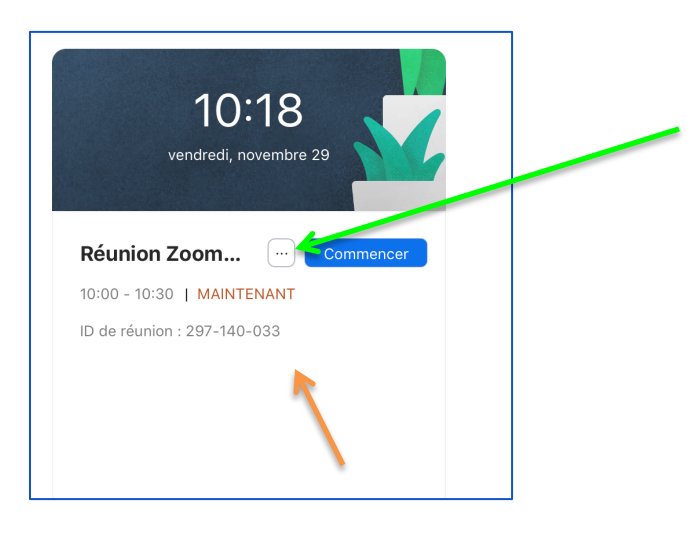

Cliquez sur le carré (cf. flèche verte) Cliquez sur « **Copier l'invitation** »

Les informations copiées sont à transmettre aux participants de votre réunion.

# REJOINDRE LA REUNION

#### Vous allez recevoir un mail contenant les informations suivantes

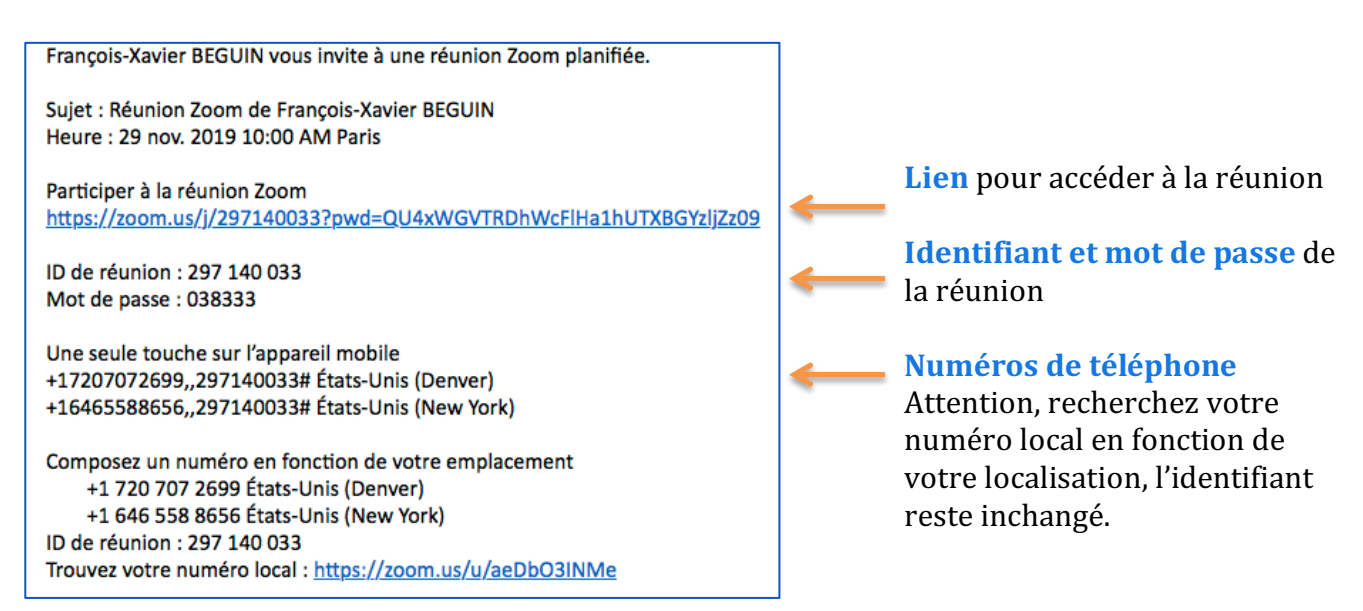

**Cliquez sur le lien de la réunion envoyé par mail, puis cliquez sur « Rejoindre par l'audio de l'ordinateur ». La réunion est ouverte.**

#### 1- Votre image apparait sur l'écran,.

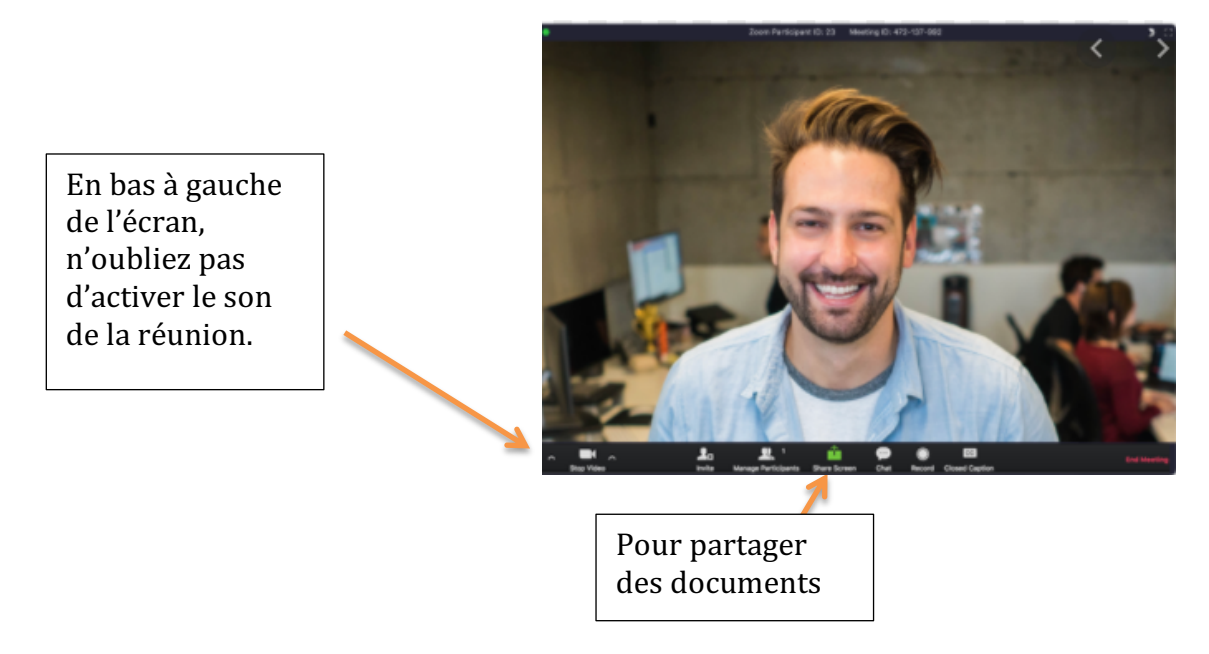

Attention, le son de votre ordinateur doit être activé également.

2- **Pour partager des documents**, il faut utiliser l'icône « **Partager l'écran** » de votre réunion et choisissez ce que vous voulez partager (Pour information, il est possible de partager un tableau blanc auquel tous les participants peuvent avoir accès).

Une barre d'outils apparaît alors en haut de votre écran afin de contrôler le partage.

3- Si l'animateur de la réunion partage un tableau blanc, vous pouvez écrire dessus.

#### **4- Pour quitter la réunion**

Deux possibilités s'offrent à vous :

- Mettre fin à la réunion (pour les administrateurs seulement)
- Quitter la réunion (la réunion se poursuit sans vous).

### FONCTIONNALITES AVANCEES

### SONDAGE **Créer un sondage et l'enregistrer pour différentes réunions**

- Connectez-vous sur votre compte via le site https://zoom.us/
- Aller dans **Réunions** et cliquez sur la réunion pour laquelle vous souhaitez réaliser un sondage. Tout en bas de la page, vous pouvez créer un nouveau sondage ou modifier un sondage existant

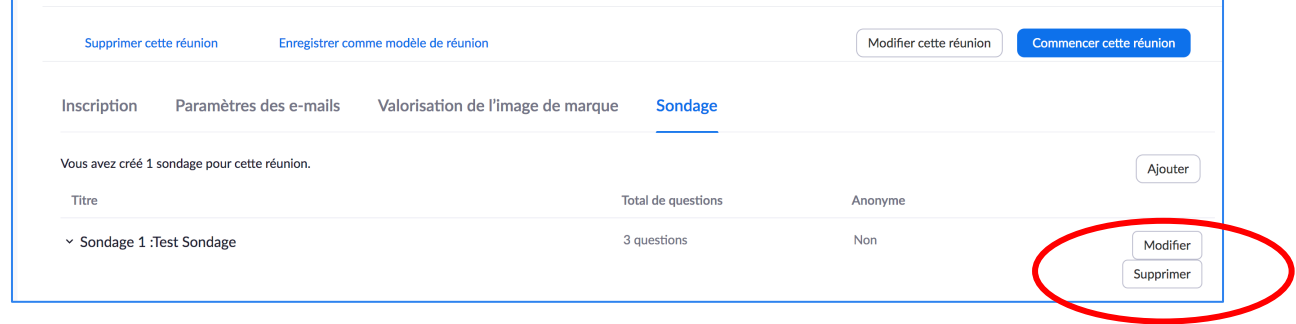

- Renseignez un titre ainsi que la première question et cochez ou non la case pour rendre le sondage anonyme
- Choisissez si vous souhaitez que la question soit à choix unique ou à choix multiple (QCM) et saisissez les réponses à votre question.
- Ouand vous avez terminé la saisie de votre sondage. **cliquez sur « Enregistrez ».**

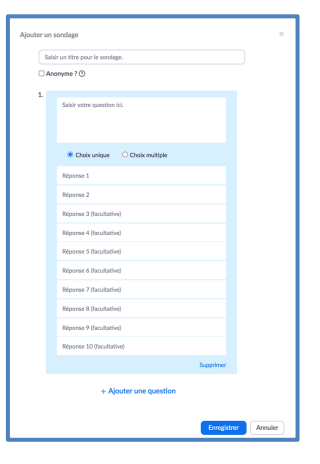

Ensuite, enregistrez à nouveau votre réunion.

Si vous souhaitez conserver votre modèle de sondage, cliquez sur « **Enregistrez comme modèle de réunion** ». Lors de votre prochaine connexion sur https://zoom.us/, cliquez sur Modèles de réunion pour créer une nouvelle réunion sans réécrire votre sondage.

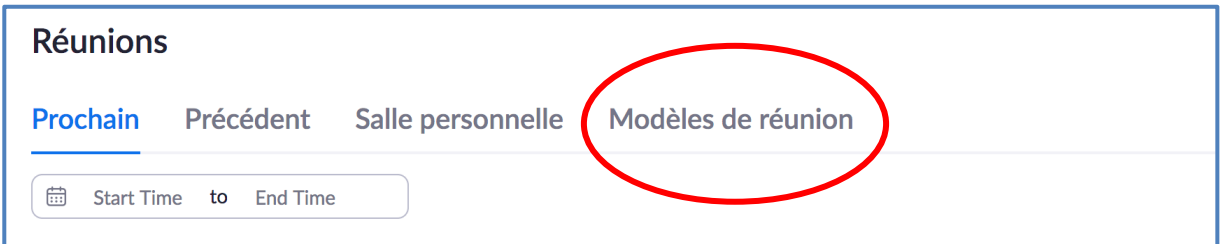

### Lancer un sondage

• Cliquez sur l'icône « Sondage » dans la barre d'outils

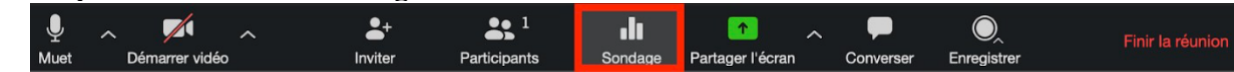

- Sélectionnez le sondage que vous souhaitez lancer
- Activez le sondage préparé en cliquant sur « Ouvrir le vote »
- Cliquez sur « Mettre fin au vote » pour arrêter le sondage
- Si vous voulez partager les résultats avec les participants, cliquez sur « Partager les sondages »

### **Extraire les résultats du sondage**

- Connectez-vous sur votre compte via le site https://zoom.us/
- Allez dans l'onglet Administrateur/Gestion de compte/Rapport
- Cliquez sur Rapport d'usage/Réunion
- Dans « Type de rapport », cliquez sur « Rapport de sondage », et effectuer une recherche à la date de votre réunion (très important), cocher la réunion souhaitée puis sur « **Générer** »

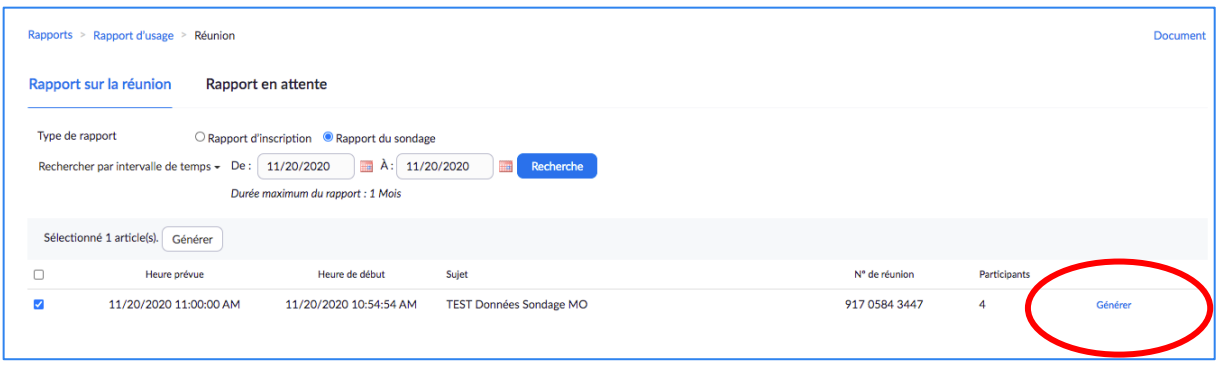

Vous pouvez alors télécharger le dernier fichier proposé et vous obtenez un document Excel.

Attention, les données obtenues sont brutes et présentées comme ci-dessous. Il est nécessaire *de travailler les données obtenues.*

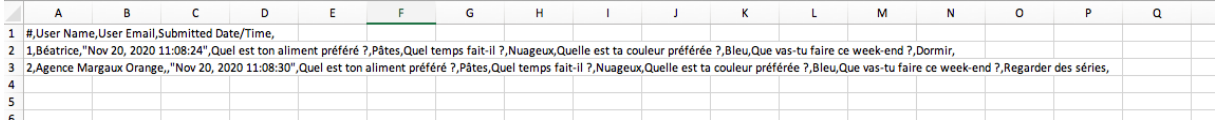